メディカのセミナー オンライン スライド資料のダウンロード方法

●本 WEB サイトで閲覧・ダウンロードいただきます。

▼

## 1)すでにメールなどでご案内している閲覧用サイトがわかればその URL をクリックしてください。または、ご購入いただ いた商品の番組ページを開いてください(メディカ出版 web サイト会員:メディカ ID のログインが必要です)。

例)https://database.medica.co.jp/file-library/program.php?program\_id=〇〇〇

## 2)「閲覧にはログインが必要です」をクリック、「メディカ ID をお持ちの方」から必要事項(メディカ ID/パスワード)を 入力のうえ、ログインします

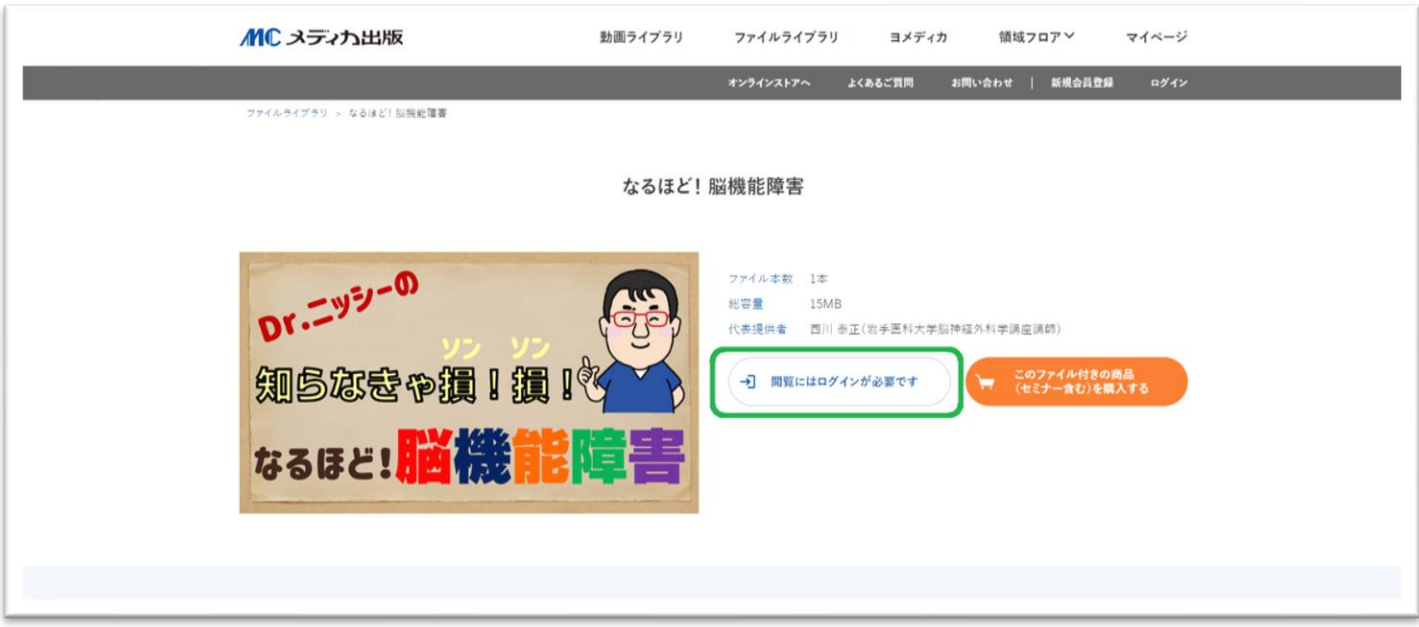

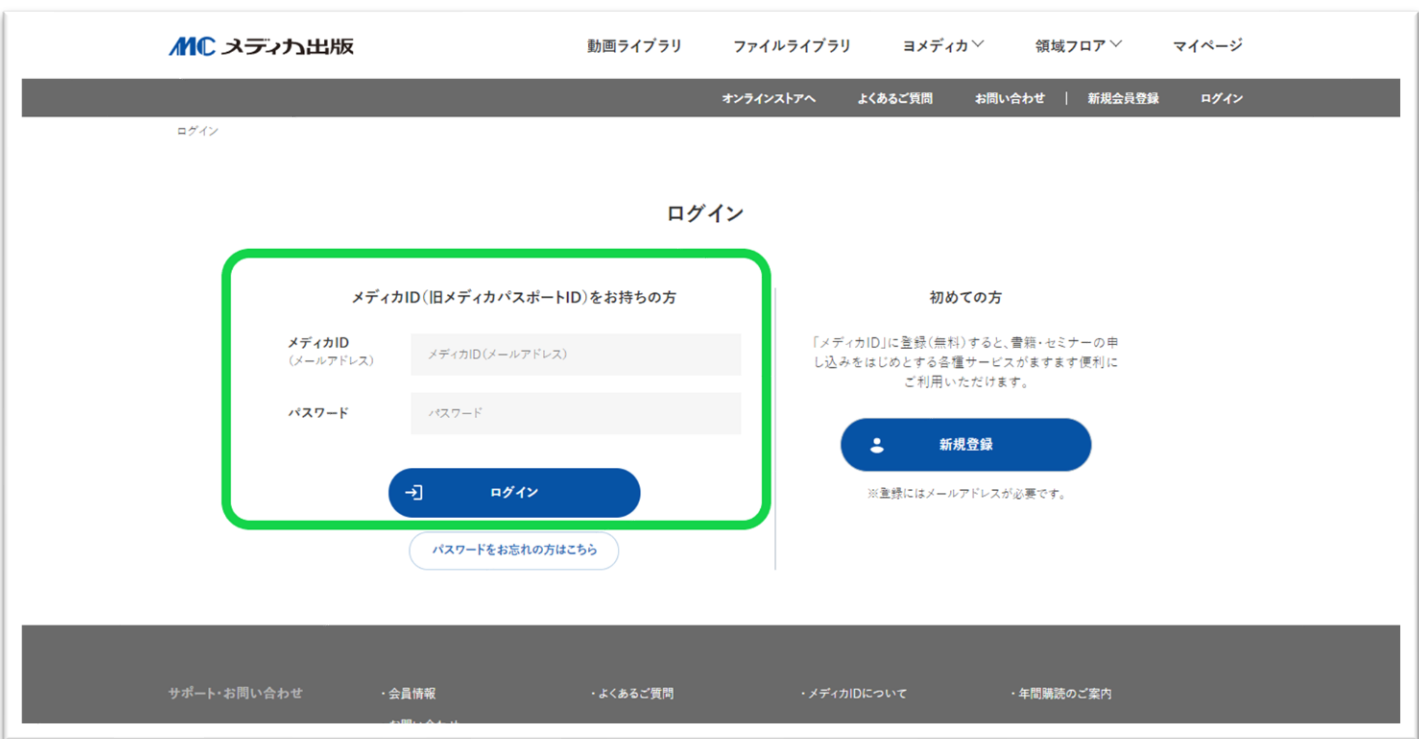

3)遷移した画面(「なるほど!脳機能障害」の動画のサムネイルが表示されます)のところで、下記の「ロック解除キー」 を入力してください。

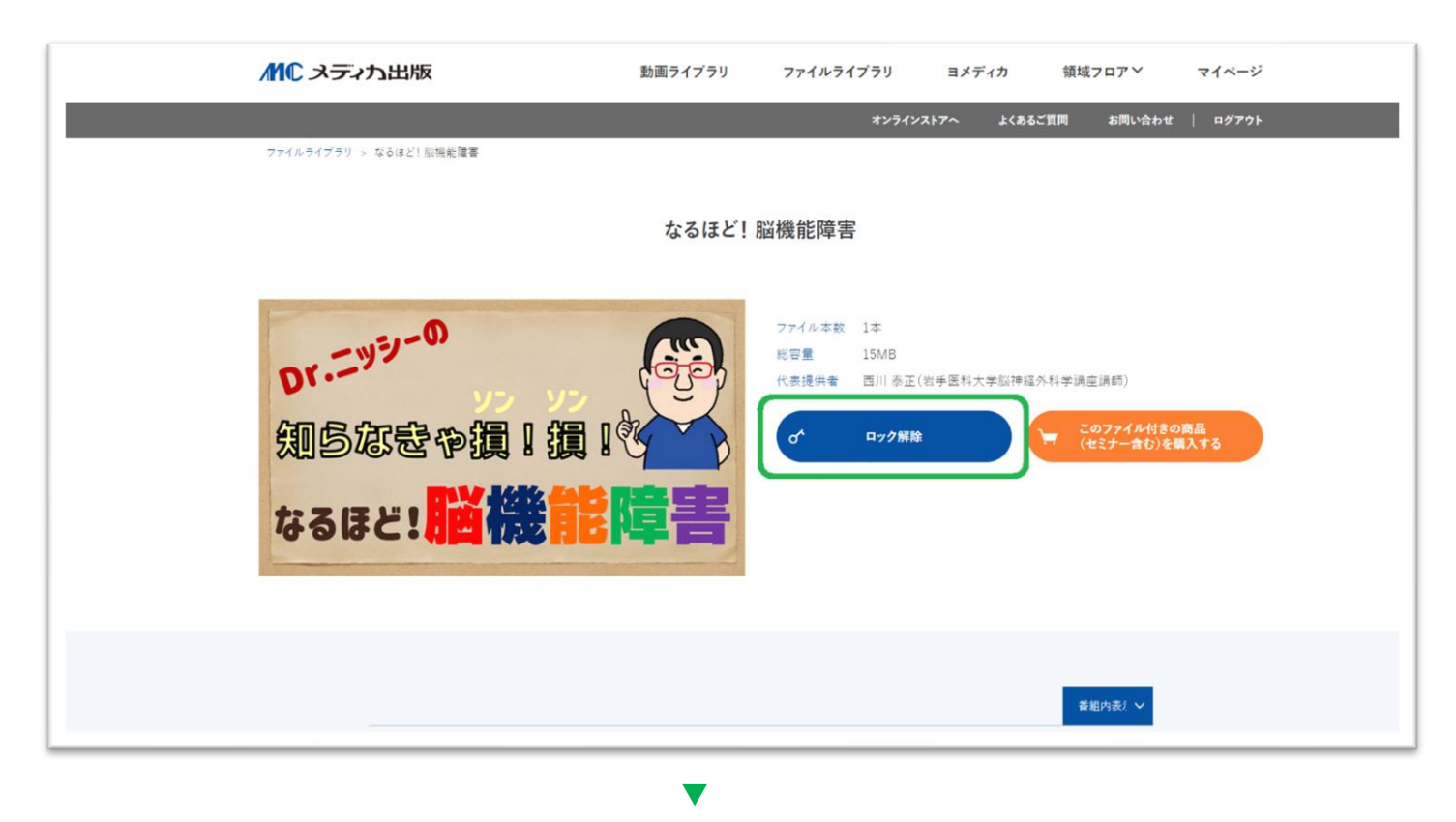

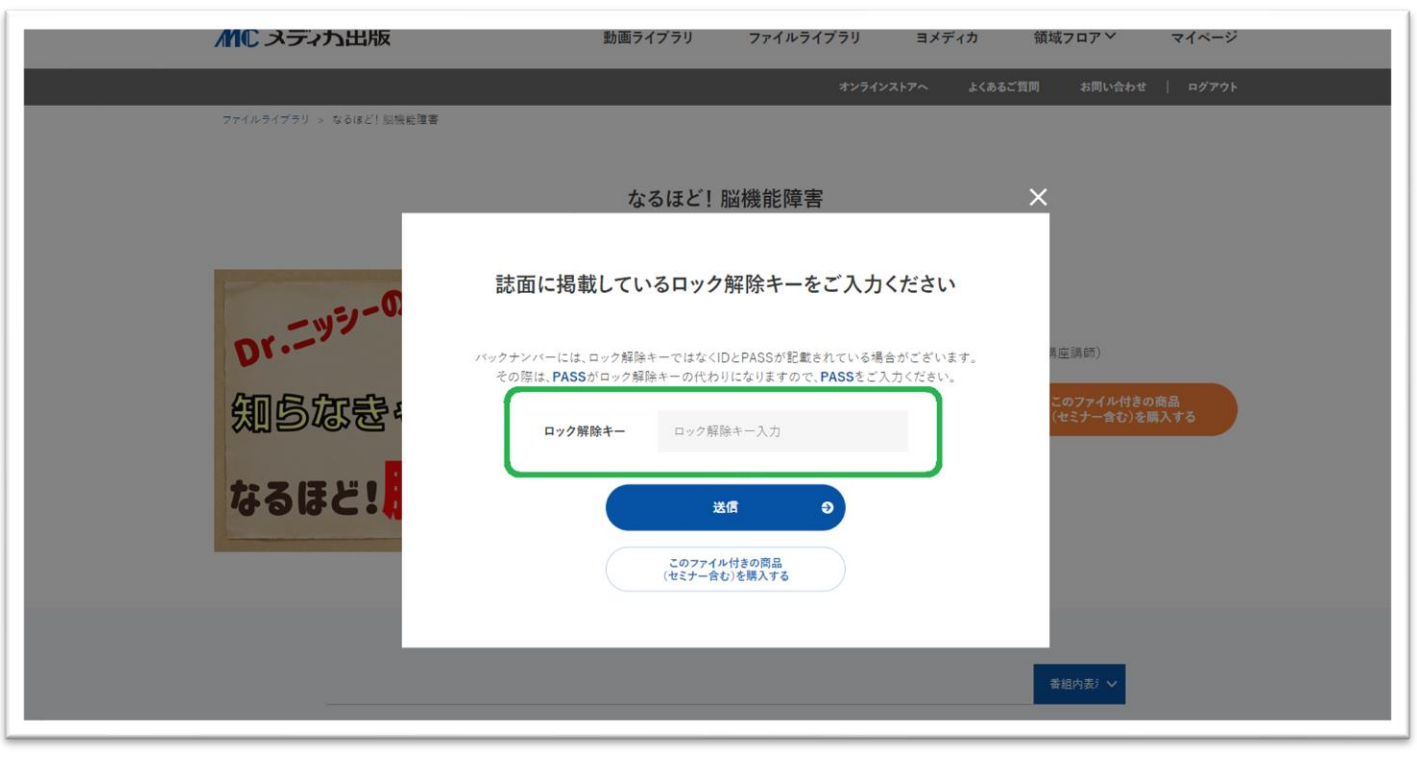

4)ロック解除できましたら、画面を下にスクロールいただくと、「詳細はこちら」のボタンがございますのでクリックします。

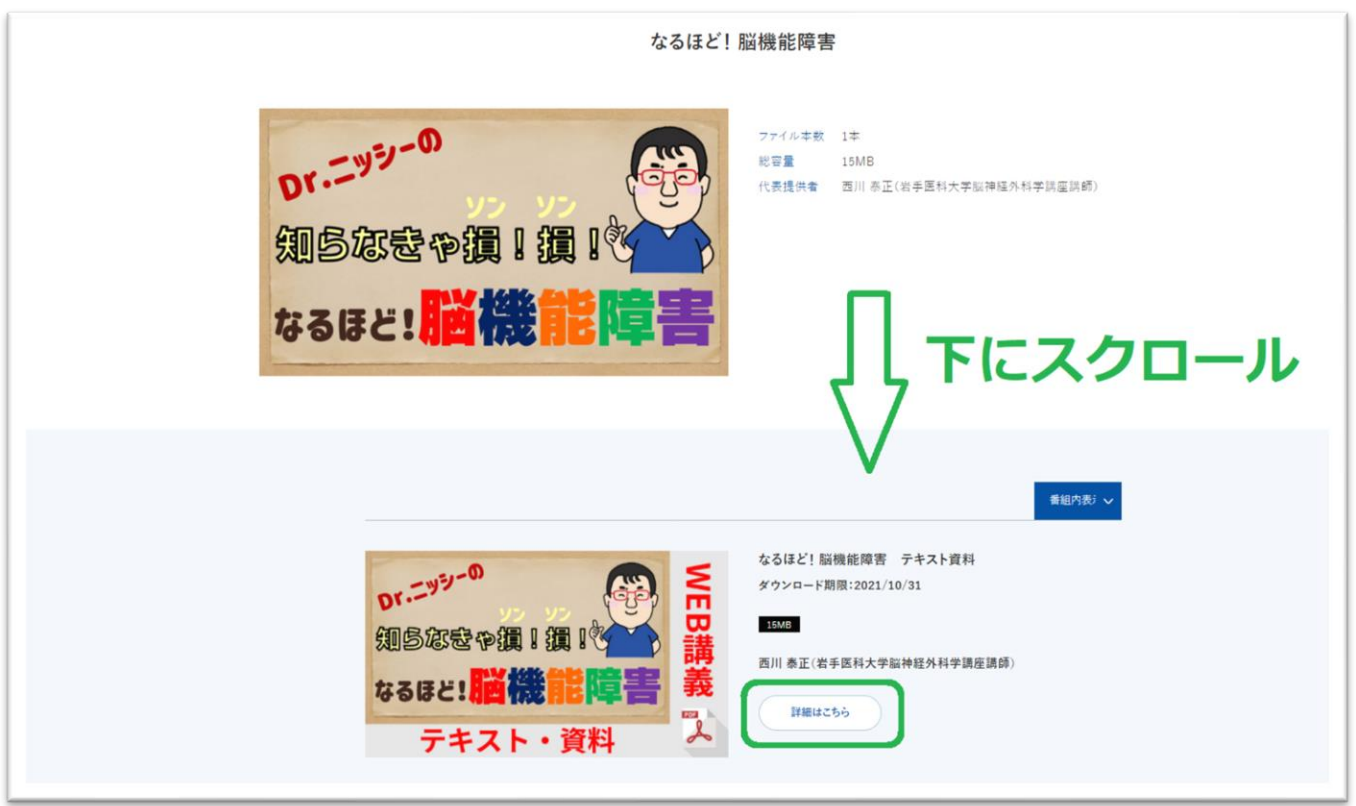

5)再び遷移した「なるほど!脳機能障害」のサムネイル画面または「ダウンロード」をクリックするとスライド資料のダウン ロードができます。保存先は各自指定された場所へ保存されます。

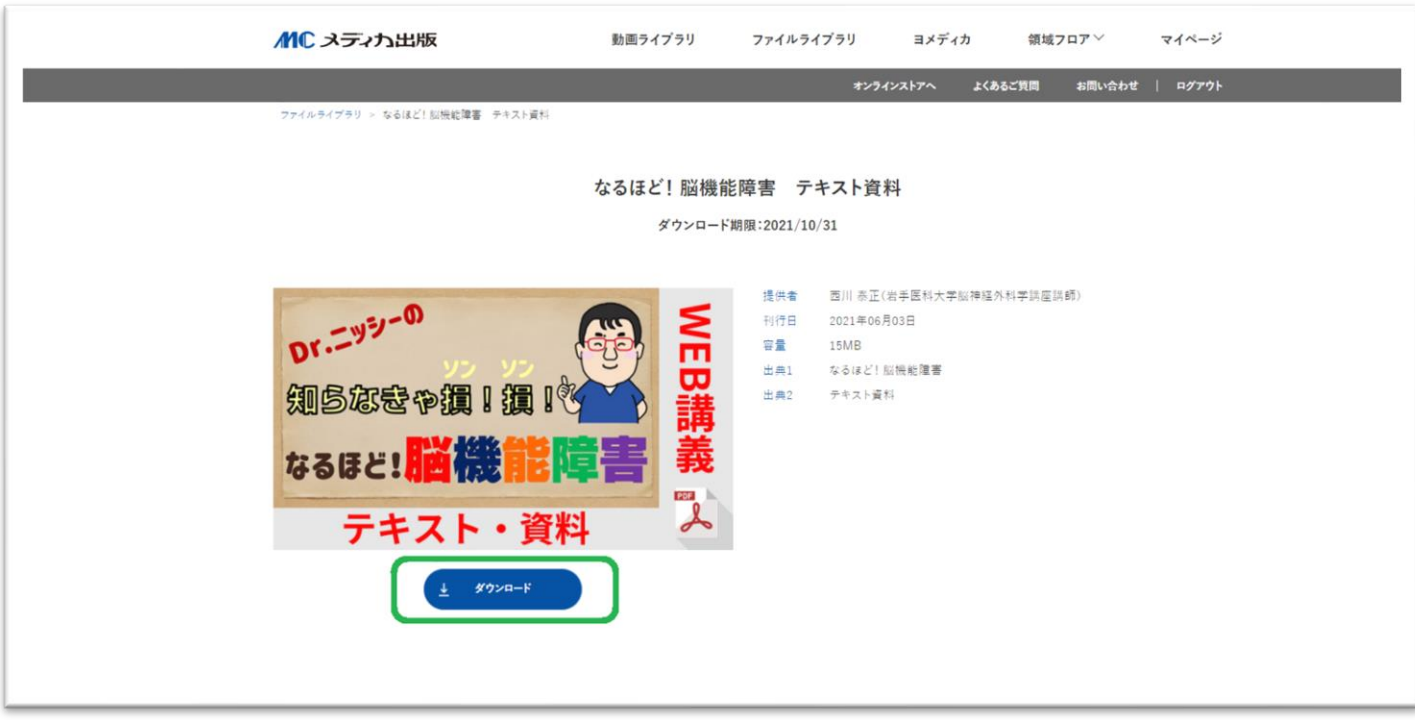